# The BCAUSE platform User Guide

## Signing up & Login instructions

Go to the main BCAUSE Website and Sign Up using the <u>Login link HERE</u> or using the button on the top right corner. You just need to enter a name, email and password and you are good to go!

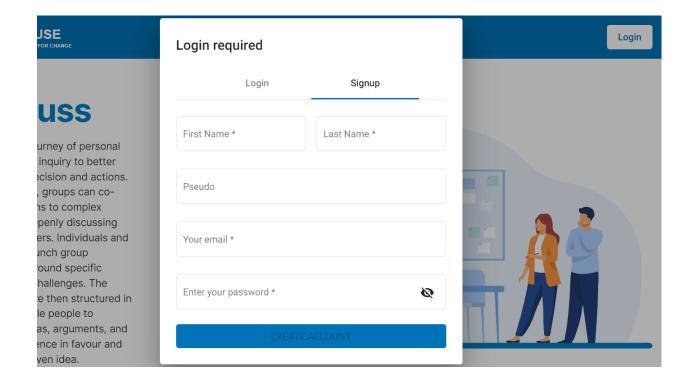

## Entering a debate

You can view the list of current ongoing debates by visiting <a href="https://bcause.app/discuss/landing">https://bcause.app/discuss/landing</a> and enter a debate of interest by clicking on "Read more".

You can view the Oxford heritage use case topics only, here:

https://bcause.app/discuss/group/-N6mQtHLzHkAjej0Xwpy

Upon entering a debate, you will be presented with a preview of the discussion. This will include the title and a short introductory description and a summary of the discussion that has taken place already.

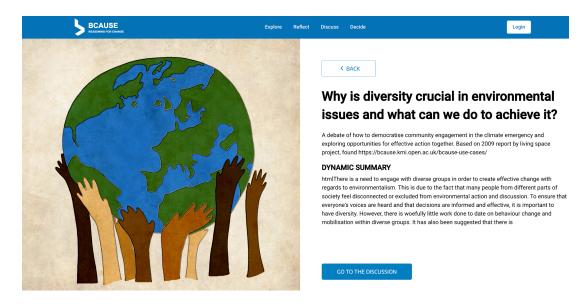

## Into the discussion

The BCAUSE discussion interface is split in three main panels: (i) A summary in the left column, (ii) the main discussion in the middle and (iii) a map of the argument tree in the right column.

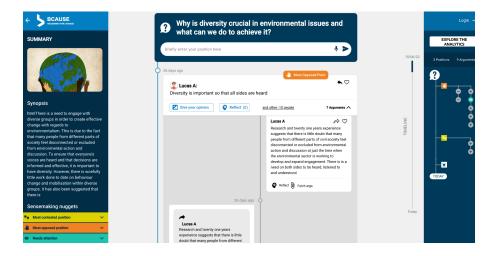

### The Summary

The summary conveys the gist of the whole discussion. This is useful to newcomers or those returning to a lengthy conversation to quickly orient themselves..

#### Sense Making Nuggets

Apart from the synopsis, there are -what we call sensemaking nuggets, which essentially identify important elements that you can use to navigate your way around the discussion.

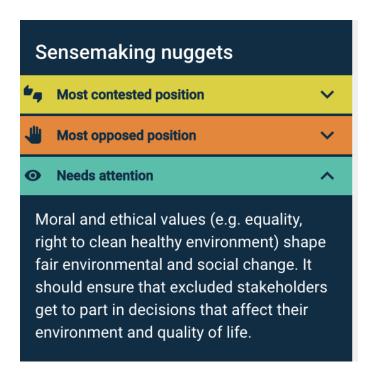

#### Main discussion

The discussion is organised in pro or con arguments for each position.

You can enter a new position using the input form at the top of the page OR enter a new comment to an existin position usig the two input boxes (left for opposing (con), right for supporting (pro))

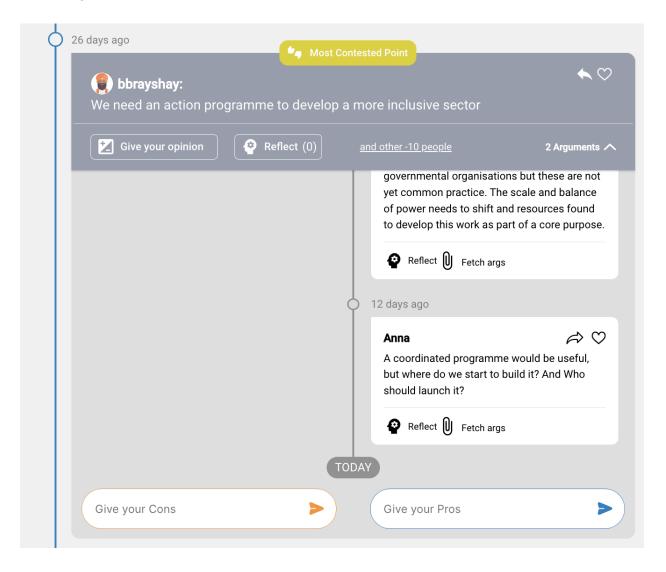

## Interacting with positions

You can express your level of agreement on a given position by clicking the "**Give your opinion**" button. While expressing your level of agreement by moving the slider left (disagree) or right (agree), you can enter new supporting or opposing arguments.

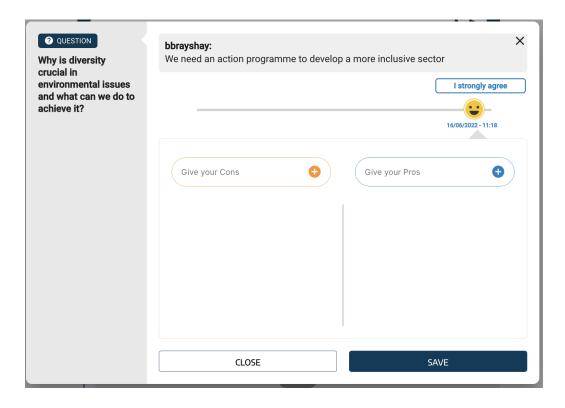

You can also reflect on a given position (or argument in this case) by clicking the reflect button

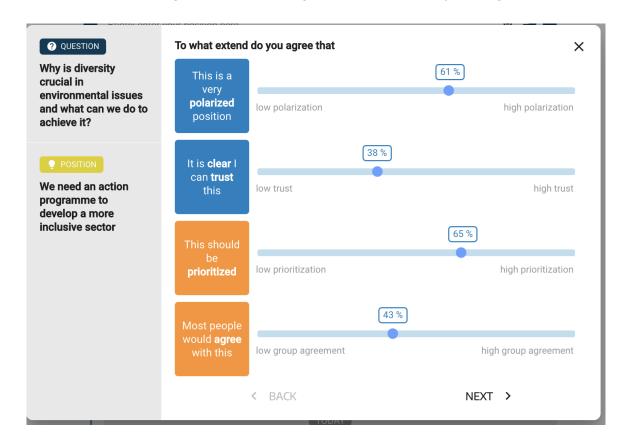

Where you will be asked to rate your perception of the given position on critical dimensions such as *trustworthiness*, *polarisation*, *prioritisation*, *group agreement*. Next you can see how you compare with the rest of the community:

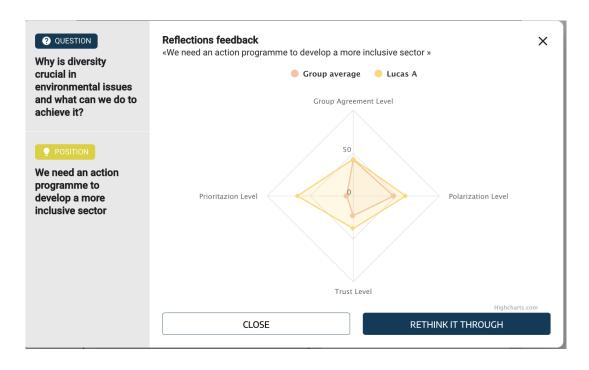

## **Argument Tree**

The argument tree offers a bird-eye view on how the discussion has shaped, i.e. a visual on the structure of positions and arguments. By clicking on each leaf of this tree, you will be transferred to the corresponding point of the conversation. Also note, the automatic identified important bits (what we call sensemaking nuggets) are clearly marked

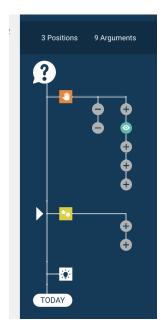

## Outputs from the Discussion

At the end of the online engagement the discussions of each of the key topics can be collated and used as the framework for an output from the process in a format to be agreed by the participants, for example as a consultation or pathfinding publication.